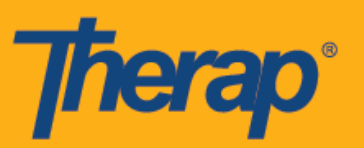

## **Планирование регистрации прибытия и убытия при использовании устройств Apple**

1. На странице входа введите «Имя пользователя» (Login Name), «Пароль» (Password) и «Код поставщика» (Provider Code).

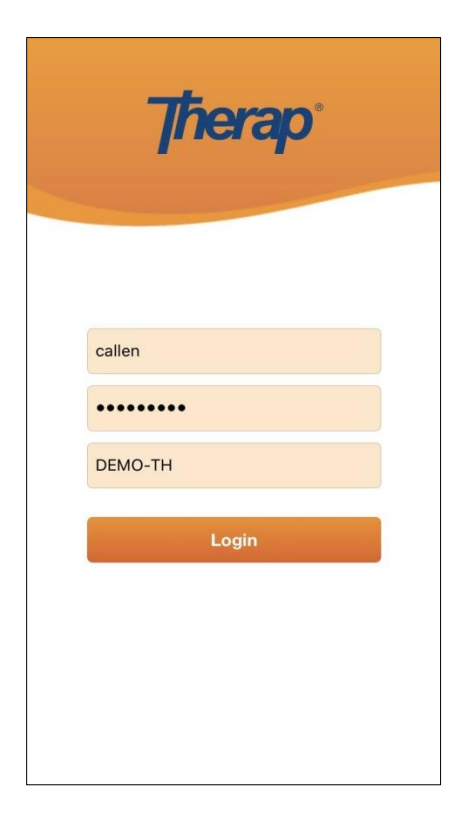

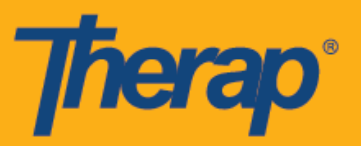

2. Выберите **«Расписание/Электронное подтверждение посещений» (Scheduling/EVV)** на информационной панели.

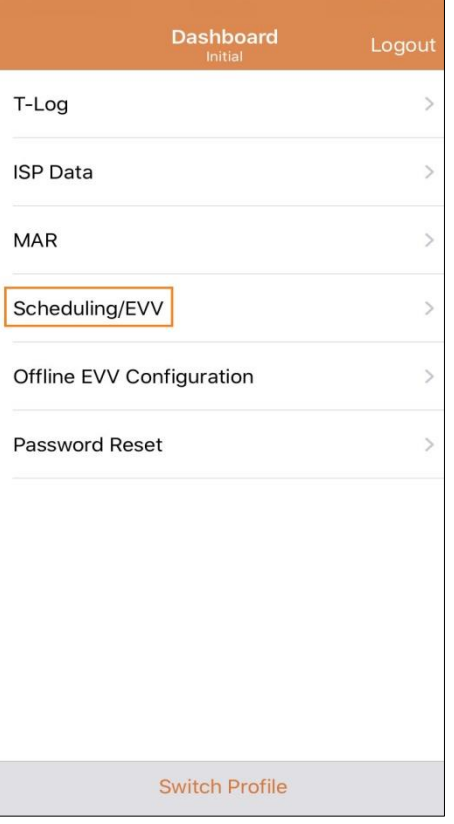

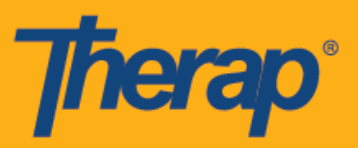

- 3. Расписания на определенную дату будут показаны на странице «Список задач» (Agenda List). Вы можете менять даты, нажимая на синие стрелки вправо и влево. Мероприятия в расписании будут иметь следующую цветовую кодировку:
	- Зеленый цвет: Завершено
	- Желтый цвет: Не завершено
	- Синий цвет: Согласовано
	- Отмечено зеленой галочкой: Подтверждено

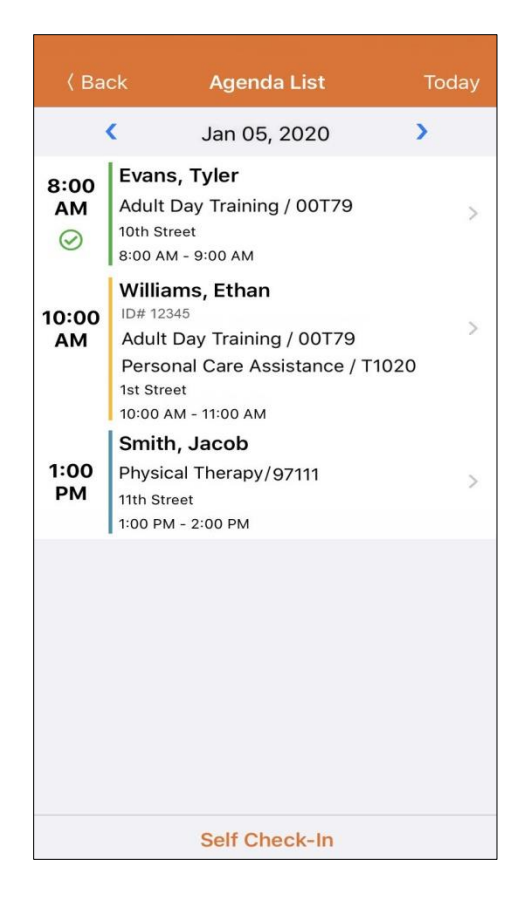

Интервал времени между регистрацией прибытия и убытия для одного слота составляет 18 часов.

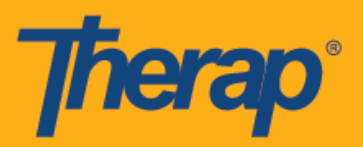

# **Регистрация прибытия**

1. Пользователь может нажать на кнопку «Регистрация прибытия» (Check-In) в списке задач на странице «Список задач» (Agenda List) или может провести влево по экрану, чтобы просмотреть действия, которые необходимо выполнить для регистрации прибытия, и нажать на соответствующее действие, чтобы сразу перейти на эту страницу.

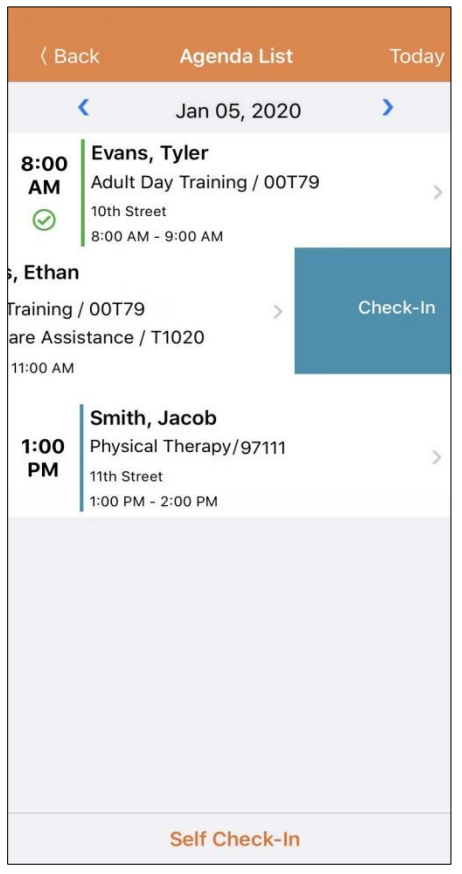

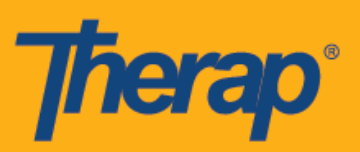

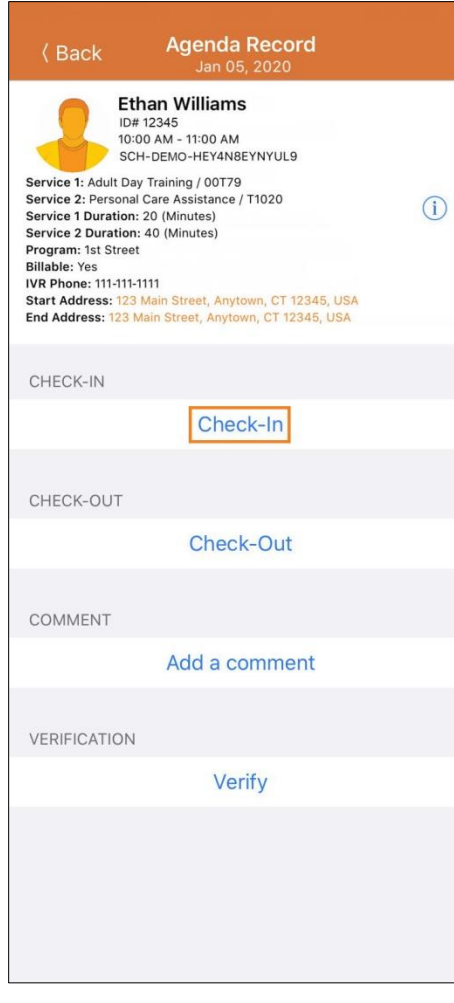

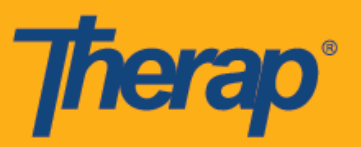

2. При регистрации прибытия пользователи могут выбрать адрес, наиболее подходящий для описания текущего местоположения, и могут добавлять комментарии.

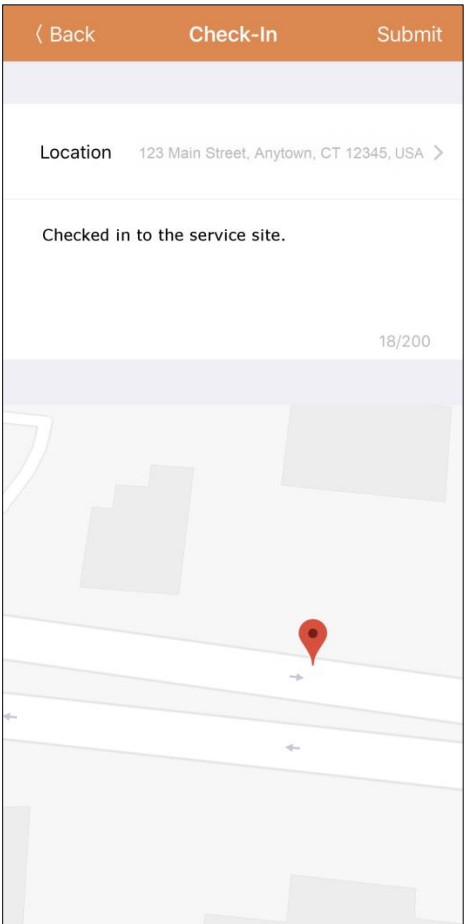

При регистрации прибытия и убытия в расписаниях пользователи из Нью-Йорка увидят поля «Местоположение при регистрации прибытия» (Check-In Location Type) и «Местоположение при регистрации убытия» (Check-Out Location Type) соответственно для отдельных слотов, если у поставщика есть доступ к электронной системе eMedNY.

3. Пользователям будет необходимо добавить комментарий при регистрации прибытия, если они выполняют регистрацию за пределами предусмотренного 15-минутного интервала для слота.

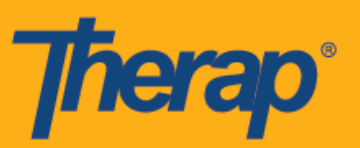

Outside 15 minutes window. Check-In Comment Required

4. После успешной регистрации прибытия пользователи увидят соответствующее сообщение с подтверждением.

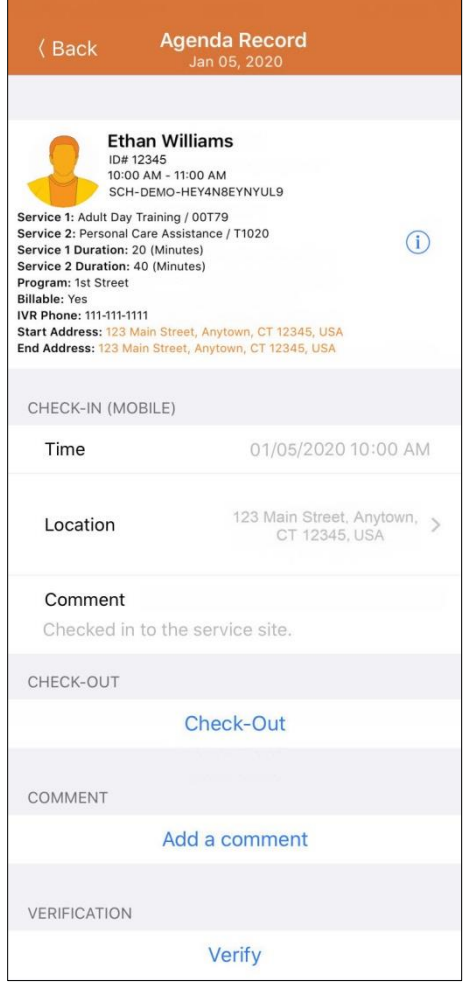

Check-In has been successful

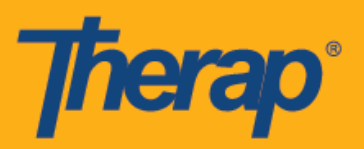

# **Регистрация убытия**

1. Ссылка **«Регистрация убытия» (Check-Out)** станет активной, как только пользователь зарегистрирует прибытие. Пользователь может нажать на кнопку **«Регистрация убытия» (Check-Out)** в списке задач на странице «Список задач» (Agenda List) или может провести влево по экрану, чтобы просмотреть действия,<br>которые необходимо выполнить для регистрации убытия, и нажать на которые необходимо выполнить для регистрации убытия, и нажать на соответствующее действие, чтобы сразу перейти на эту страницу.

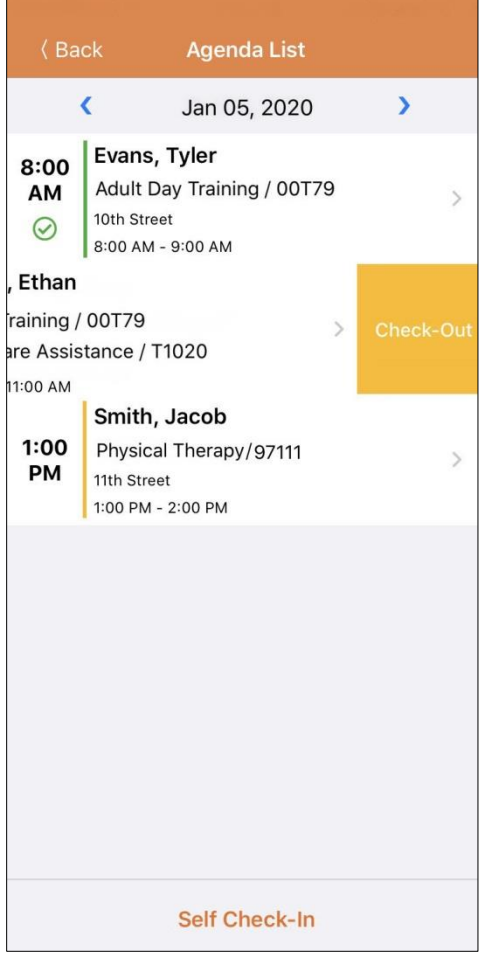

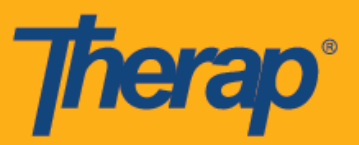

2. После того как пользователь нажмет на ссылку **«Регистрация убытия» (Check-Out)**, появится сообщение об аттестации, если для поставщика услуг включена функция «**Аттестация**» (**Attestation**).

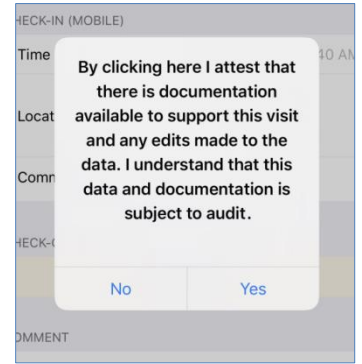

3. При регистрации убытия пользователи могут выбрать адрес, наиболее подходящий для описания текущего местоположения, и могут добавлять комментарии. Они также могут указать расстояние, которое проехали, в поле «Расстояние в милях» (Travel Distance (Miles)), если опция «Показать пройденное расстояние» (Enable Travel Distance) активирована на странице выбранного поставщика «Расписание/Электронное подтверждение посещений» (Scheduling/EVV). Затем пользователям будет необходимо нажать на кнопку **«Отправить» (Submit)** в правом верхнем углу экрана, чтобы завершить регистрацию убытия.

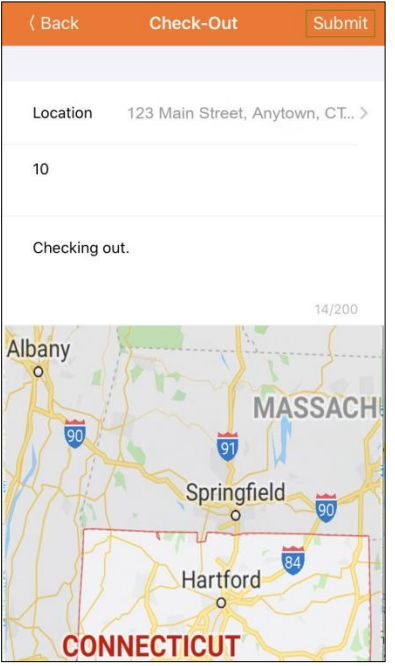

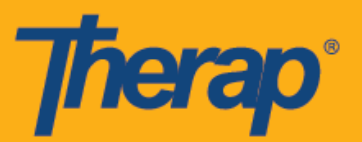

Если при оказании услуг применяются местные дифференцированные тарифы, то при регистрации убытия пользователи из Северной Дакоты увидят поле «Местные дифференцированные тарифы» (Rural Differential Rates) с разными ценовыми сегментами.

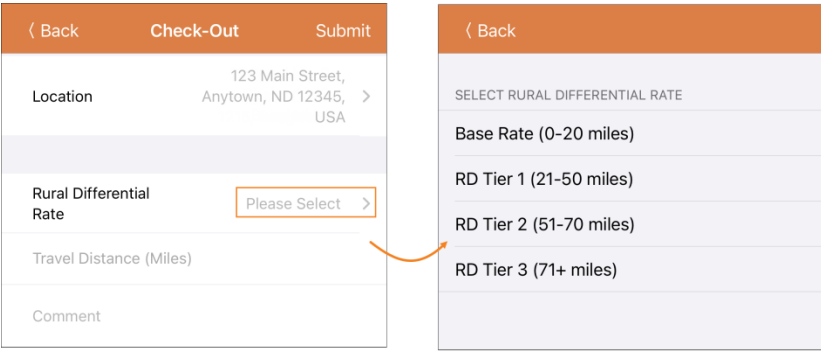

4. Пользователям будет необходимо добавить комментарий при регистрации убытия, если они проводят регистрацию за пределами предусмотренного 15-минутного интервала для слота.

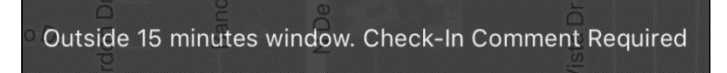

5. На странице «Данные списка задач» (Agenda Record) будет показана информация о регистрации убытия, а пройденное расстояние — в разделе «Информация о расстоянии» (Travel Info).

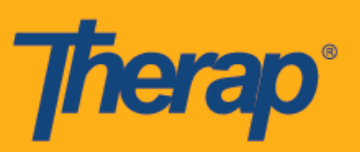

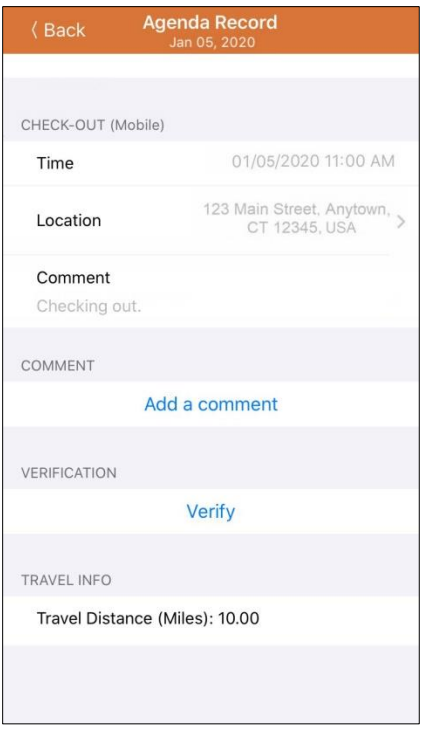

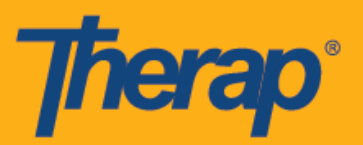

## **Добавление комментария**

1. Ссылка **«Добавить комментарий» (Add a comment)** позволяет пользователям добавлять комментарии.

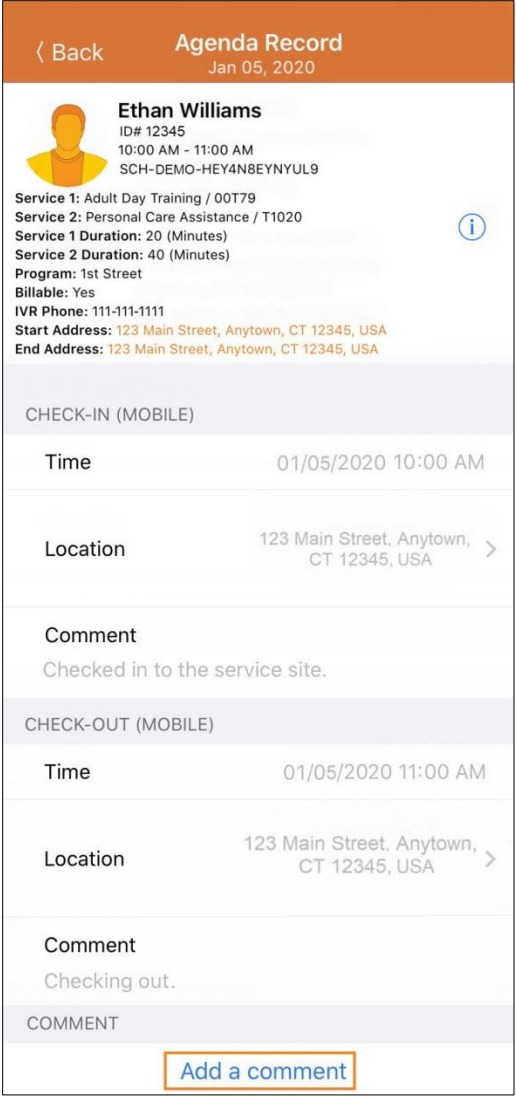

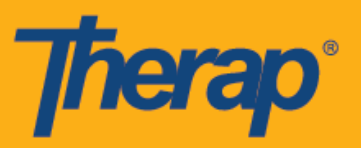

2. Позже комментарий можно отредактировать, нажав на кнопку «Редактирование» (Edit).

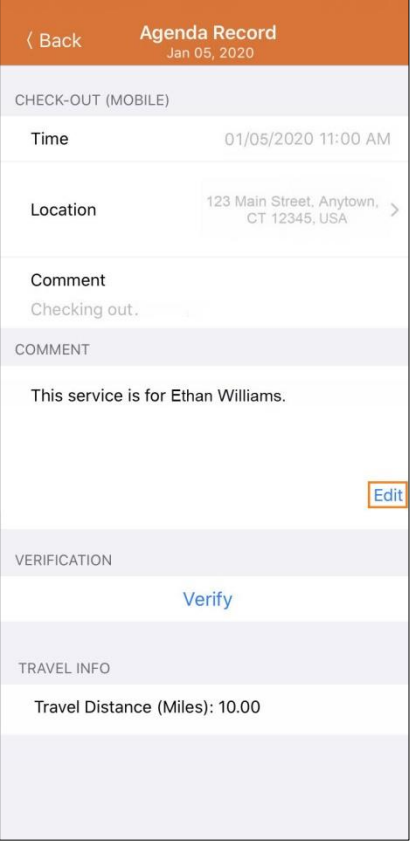

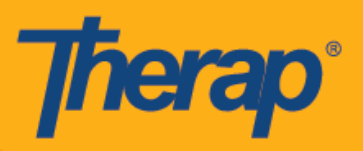

#### **Подтверждение**

1. Кнопка **«Подтвердить» (Verify)** станет активной, как только пользователь завершит регистрацию прибытия и убытия. Пользователи смогут добавить возможность проверки с помощью подписи или опознавания голоса в течение 15 минут с момента регистрации убытия. Когда пользователь нажмет на кнопку «Подтвердить» (Verify), появятся два варианта для подтверждения расписания. Выбрав ссылку **«Подпись» (Signature)**, пользователь сможет использовать подпись для подтверждения, а ссылка **«Голосовое подтверждение» (Voice)** позволит пользователю записать свой голос для подтверждения.

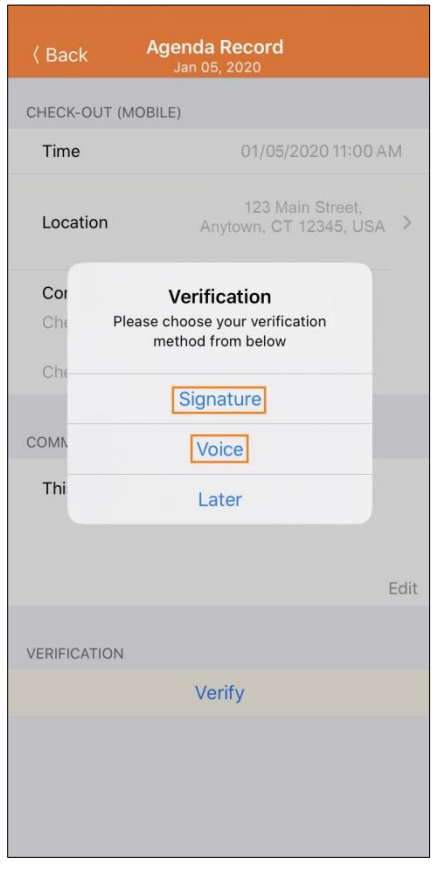

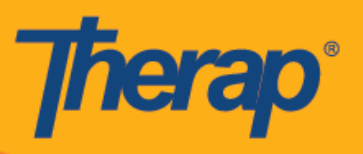

2. Чтобы выполнить подтверждение с помощью подписи, нажмите на ссылку **«Подпись» (Signature)**. После этого появится страница, на которой пользователь сможет расписаться. Расписавшись, пользователи могут отправить свою подпись, нажав на ссылку **«Отправить» (Submit)**, вернуться на предыдущую страницу с помощью кнопки **«Назад» (Back)** или удалить подпись с помощью кнопки **«Удалить» (Clear)**.

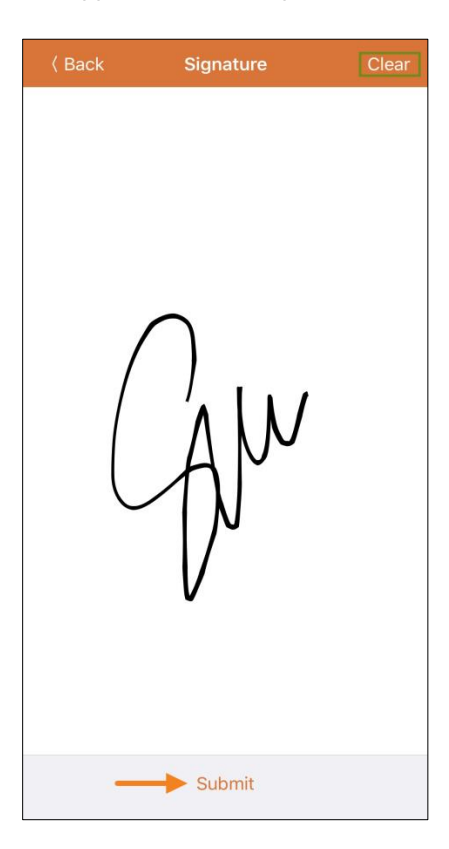

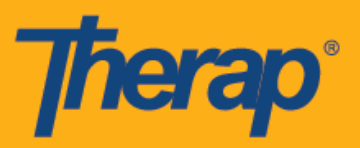

3. После того как пользователь подтвердит подпись и нажмет на кнопку **«Отправить» (Submit)**, в верхней части страницы «Данные списка задач» (Agenda Record) появится проверочное сообщение.

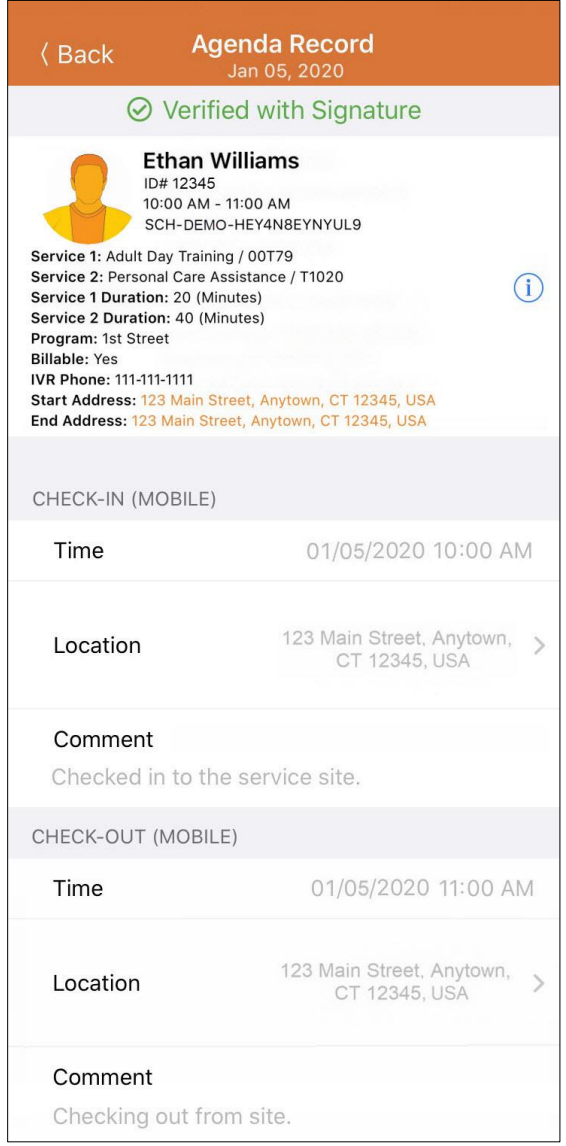

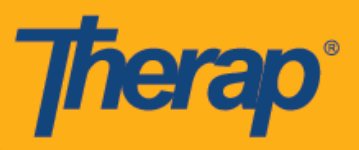

4. Для подтверждения с помощью голоса нажмите на ссылку **«Голосовое подтверждение» (Voice)**. Появится страница «Запись голоса» (Voice Recorder). После того как пользователь нажмет на значок микрофона, начнется запись голоса для подтверждения. Запись голоса можно остановить с помощью значка «стоп». Длительность записи голоса составляет до 10 секунд.

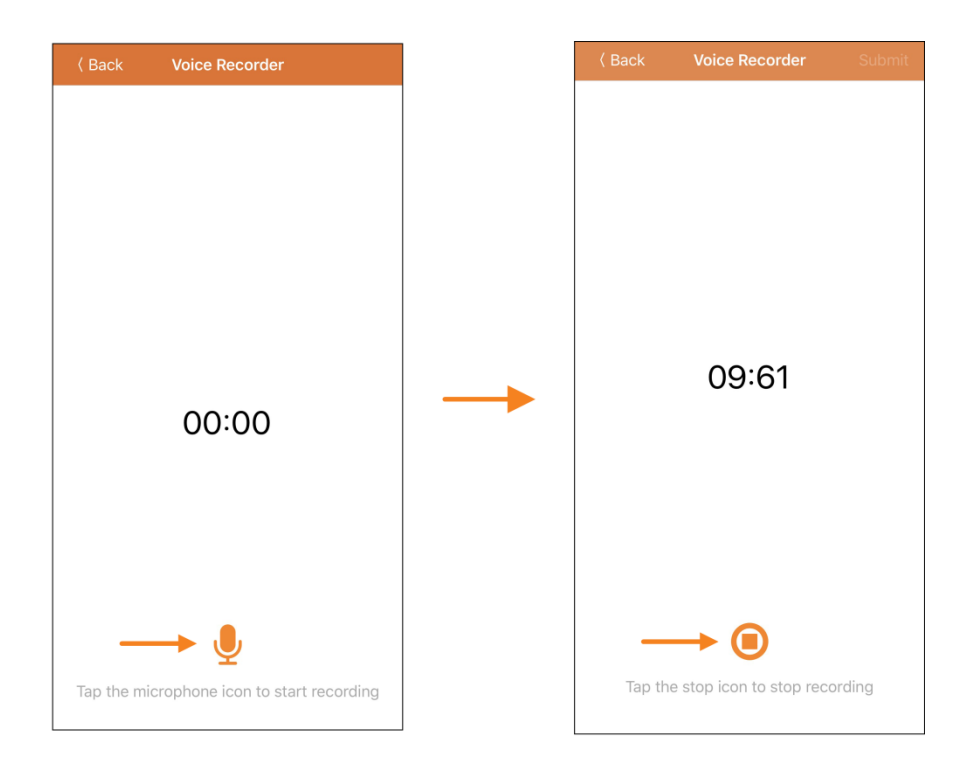

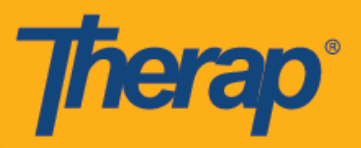

5. После записи голоса пользователь может прослушать запись, нажав на значок воспроизведения, а также перезаписать свой голос, нажав на значок микрофона. С помощью кнопки **«Отправить» (Submit)** пользователь отправляет запись для подтверждения.

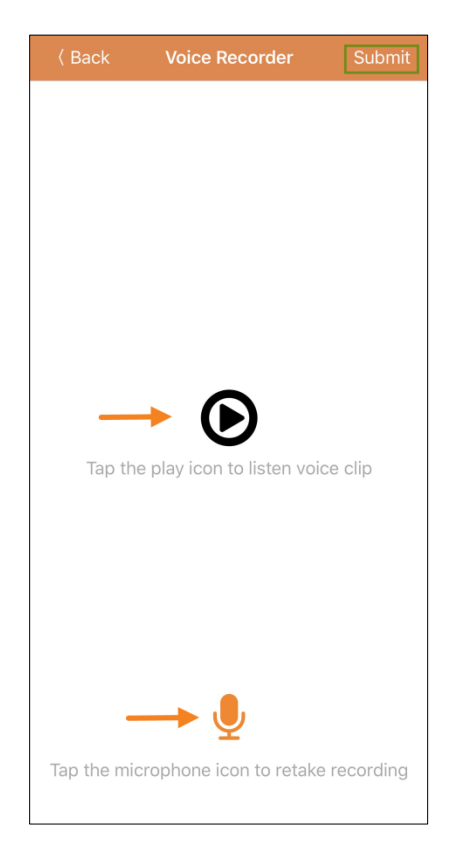

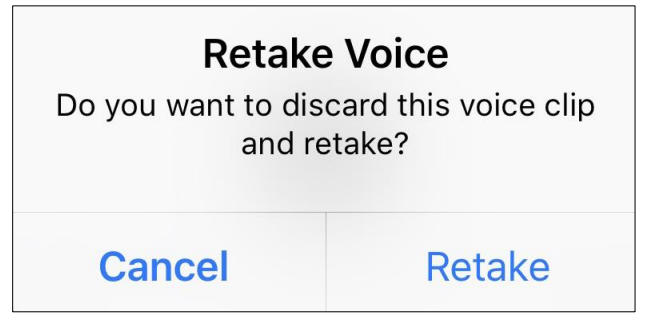

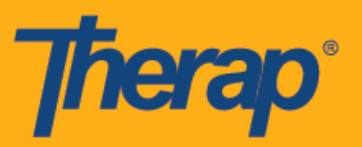

6. После того как пользователь запишет свой голос и нажмет кнопку **«Отправить» (Submit)**, в верхней части экрана появится проверочное сообщение.

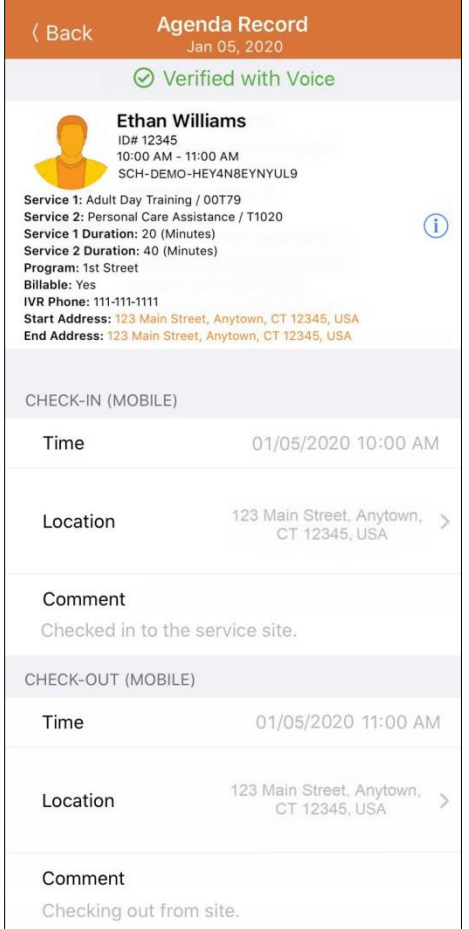

Приложение Therap запросит разрешение на запись аудио для использования голосовой верификации, если аудиозапись не была разрешена ранее.

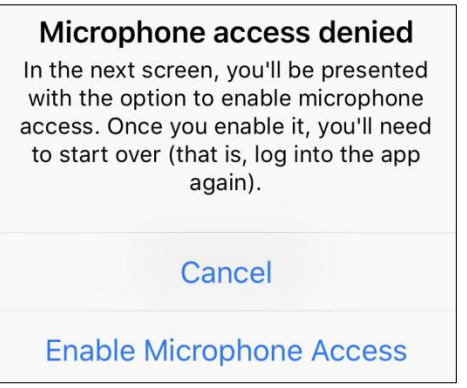

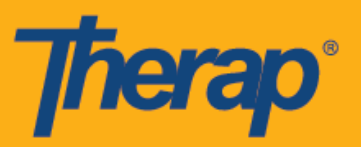

7. Подтвержденные мероприятия в расписании на странице «Список задач» (Agenda List) будут отмечены зеленой галочкой.

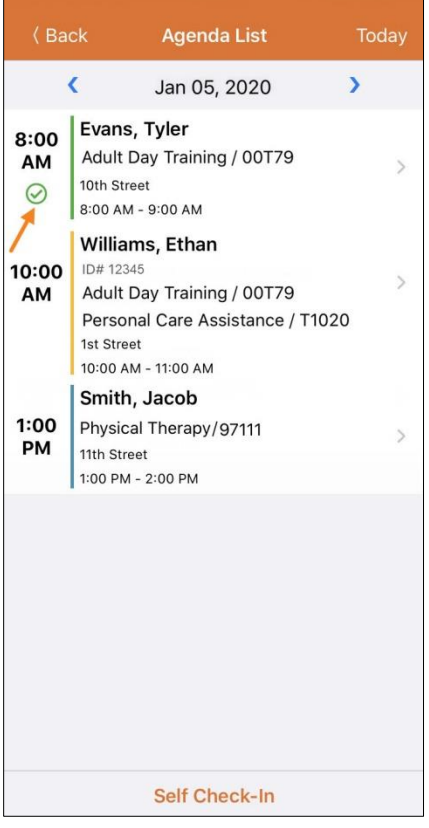